Liquidity Management OBIEE Setup Oracle Banking Liquidity Management Release 14.0.0.0.0 [November] [2017]

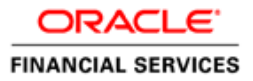

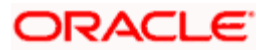

# **Table of Contents**

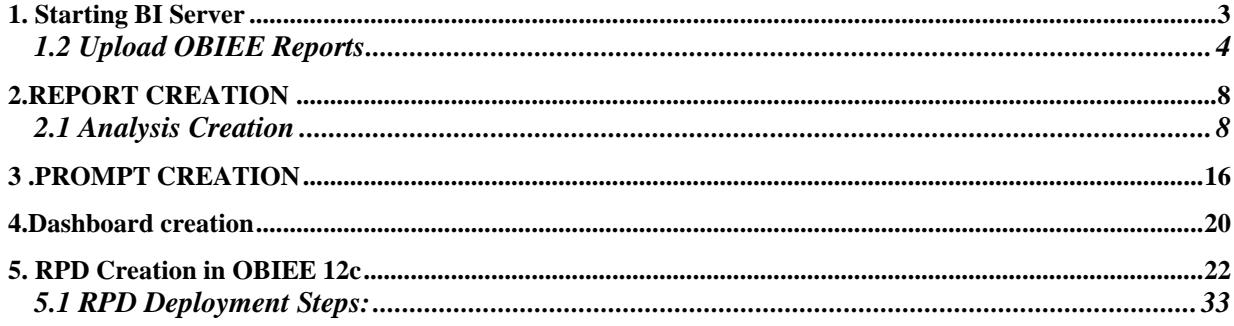

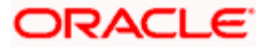

# <span id="page-2-0"></span>**1. Starting BI Server**

1. Login to putty or any Linux client

2. Navigate to the path where the BIP is installed and open bin folder under the bitools folder

### (**For ex: /scratch/oracle/Oracle/Middleware/Oracle\_Home/user\_projects/domains/bi/bitools/bin**)

```
3. Run ./start.sh or start.cmd
4. Wait until all the servers are up and running. 
Starting all servers ...
Server bi server1 not started as already in state (RUNNING)
Starting obiccs1 (Original State: SHUTDOWN) ...
Started obiccs1
```
Starting obis1 (Original State: SHUTDOWN) ... Started obis1

Starting obips1 (Original State: SHUTDOWN) ... Started obips1

Starting obijh1 (Original State: SHUTDOWN) ... Started obijh1

```
Starting obisch1 (Original State: SHUTDOWN) ...
Started obisch1
```
### Finished starting servers

Status of Domain: /scratch/obiee12c/Middleware/Oracle Home/user projects/domains/bi NodeManager (whf00bmv.in.oracle.com:9506): RUNNING

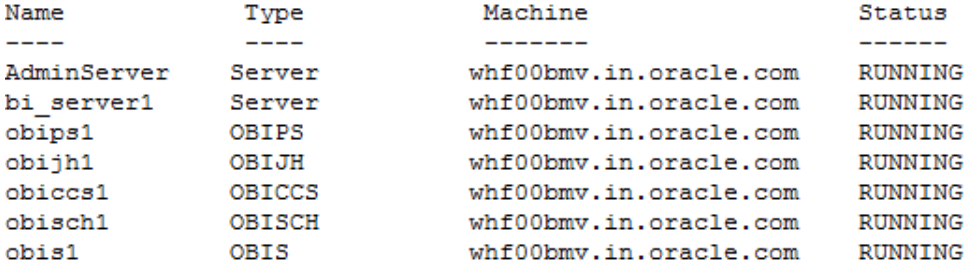

Open browser and go to http://<localhost>:<port>/analytics/login.jsp

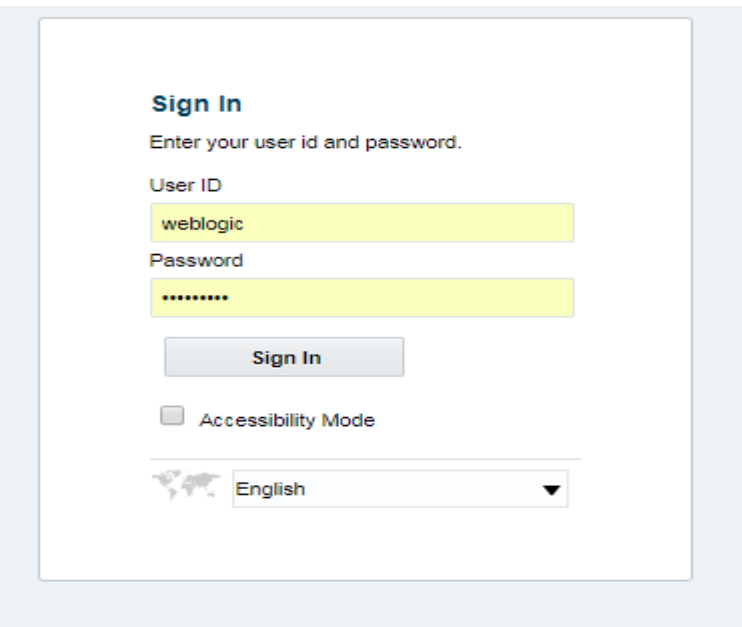

Enter Username and Password and Sign in into BI Publisher Administration Console.

# <span id="page-3-0"></span>**1.2 Upload OBIEE Reports**

Open browser and go to OBIEE Consolehttp://<host>:<port>/analytics/login.jsp

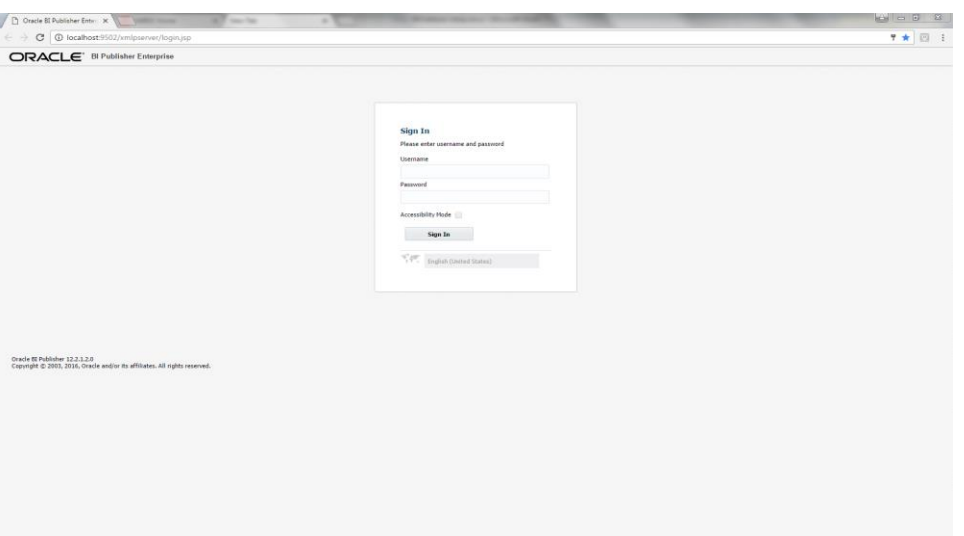

- 1. Enter Username and Password and Sign in into BI Publisher Administration Console.
- 2. Click on Catalog tab at the upper right corner of the page and click on the Shared Folder on the left hand side.

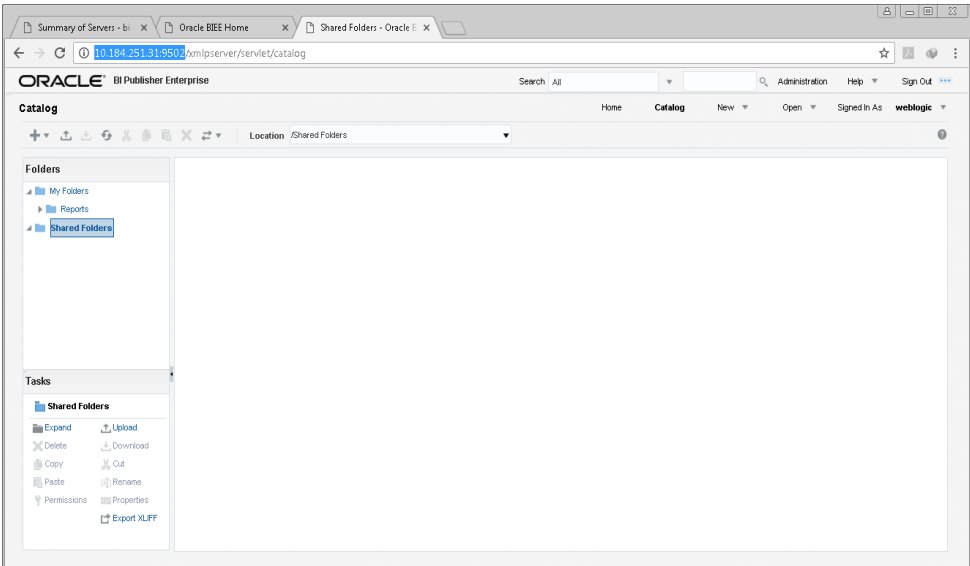

3. Click on Unarchive at the bottom left corner of the page.

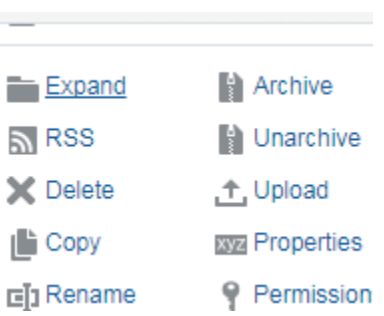

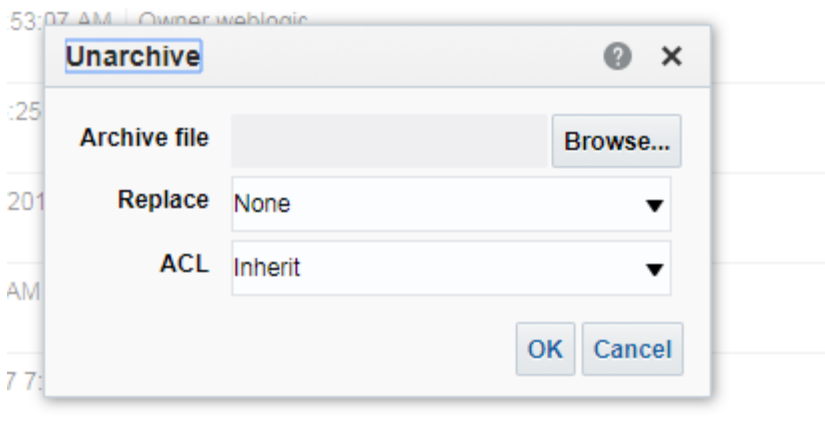

17 8:24:14 AM | Owner System Account

- 4. Browse the Reports folder of the OSDC Package to find the files **obiee\_reports.catalog**
- 5. The reports will be uploaded to the OBIEE Server.

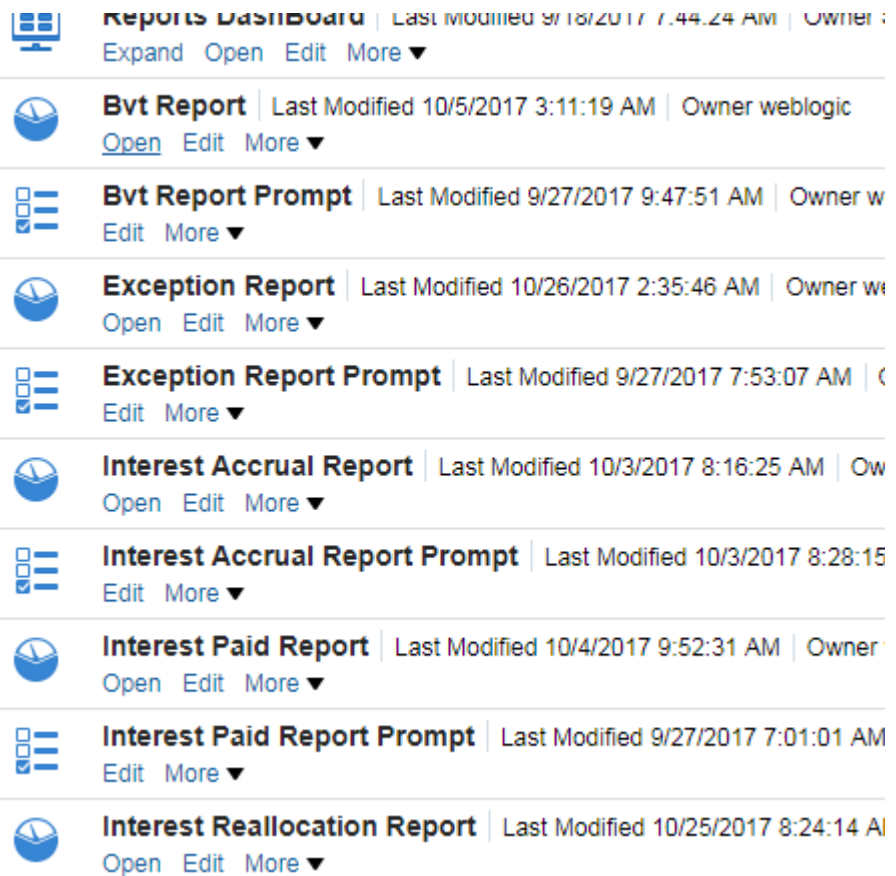

6. Upload the rpd file to OBIEE Server

Before uploading **obiee\_reports.rpd** in OBIEE server, rpd file should be reconfigured to point to the schema created for OBLM. **Refer Chapter 5: RPD Creation in OBIEE 12c**

Copy the **obiee\_reports.rpd** file to linux box and run the ./datamodel.sh to upload the rpd file.

For Example:

Say you have copied the obiee\_reports.rpd file to

/scratch/Deployments/bi/osdc/obiee\_reports.rpd, run the below ./datamodel.sh command, this will ask for rpd password, give the password as **weblogic1**

/scratch/obiee12c/Middleware/Oracle\_Home/user\_projects/domains/bi1/bitools/bin

./datamodel.sh uploadrpd -I /scratch/Deployments/bi/osdc/obiee\_reports.rpd -SI ssi -U weblogic -P weblogic123

Running this command will ask for rpd password, rpd password is: **weblogic1**

# <span id="page-7-0"></span>**2.REPORT CREATION**

To create new report in OBIEE server we need to create analysis and prompt.

# <span id="page-7-1"></span>**2.1 Analysis Creation**

To create Analysis click New  $\rightarrow$  Analysis

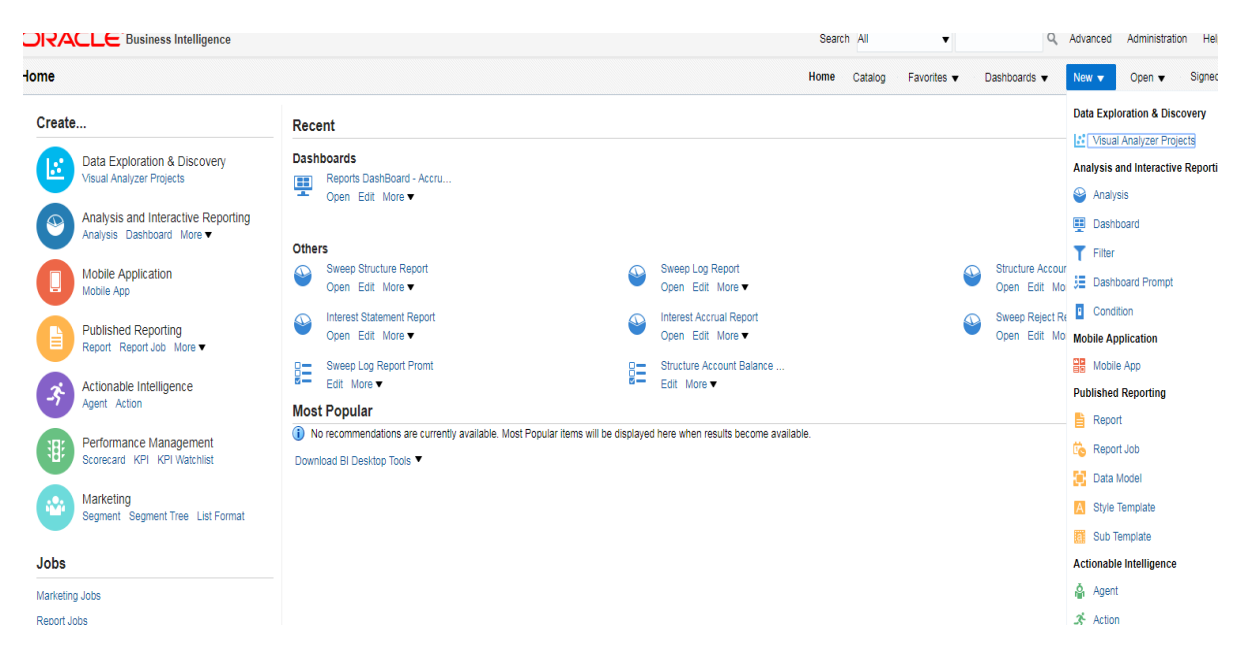

Then following image will appear

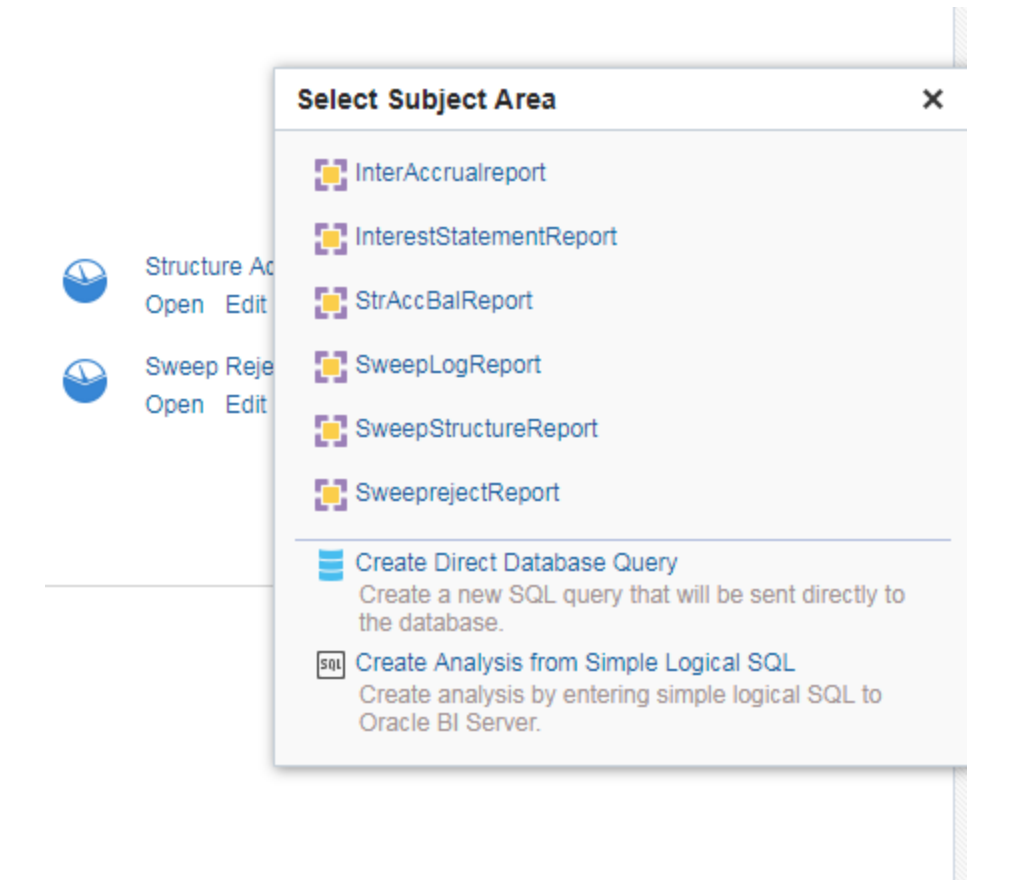

In the select subject rea you will be seeing the created RPD, which will be appear after deploying the created RPD in the server

After this select the Create Direct Database query, following screen will appear

#### **Connection Pool**

Enter the name of the Oracle BI Server connection pool you wish to use for this analysis. This must match exactly the name of an existing connection pool as specified in th

#### **SQL Statement**

Enter a database-specific SQL statement. This statement will be issued as-is to the database associated with the specified Connection Pool. Use care when creating direct

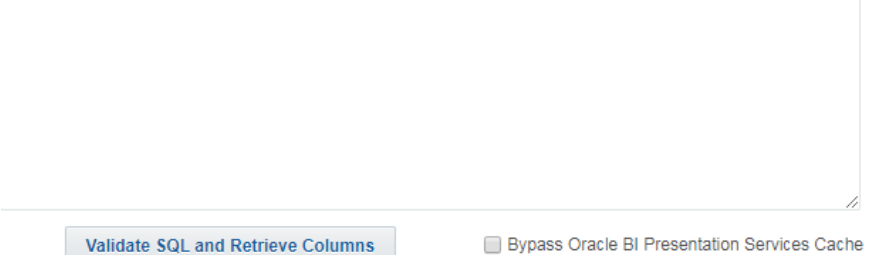

#### **Result Columns**

Add or remove columns by changing the SQL statement and pressing the "Validate SQL and Retrieve Columns" button. Optionally change a column's formatting and aggre not return data, in which case no columns will be displayed.

In the connection pool give the name in the rpd physical layer connection pool name given while creating rpd.In my case OBLMTESTDB is the connection pool name.

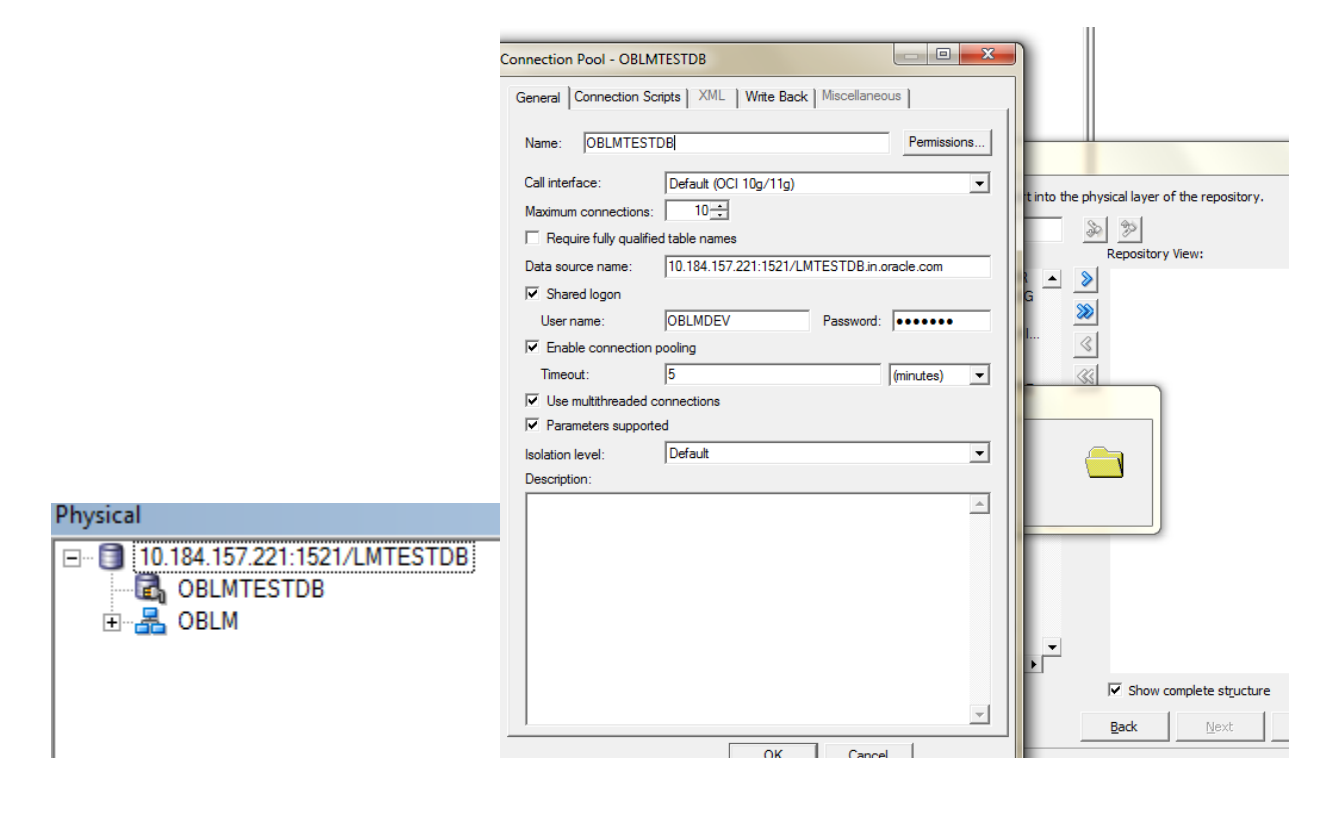

In sql statement block give the query to generate report.

### **Connection Pool**

Enter the name of the Oracle BI Server connection pool you wish to use for this analysis. This must match exactly the name

### **OBLMTESTDB**

#### **SQL Statement**

Enter a database-specific SQL statement. This statement will be issued as-is to the database associated with the specified C

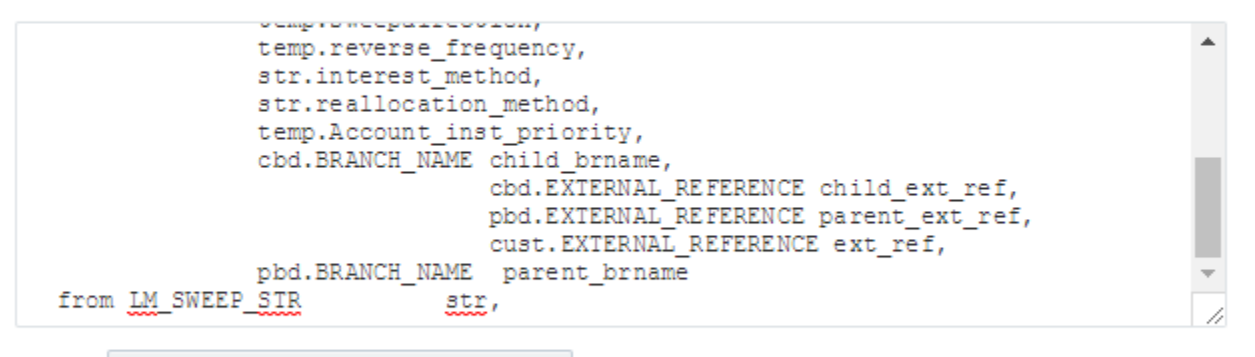

Validate SQL and Retrieve Columns

**Bypass Oracle BI Presentation Services Cache** 

#### **Result Columns**

Add or remove columns by changing the SQL statement and pressing the "Validate SQL and Retrieve Columns" button. Opti not return data, in which case no columns will be displayed.

Query format should be like this for where condition. (str.customer\_id in (@{PV\_Customer}['@']{'allvalues'}) or '(All Column Values)' in (@{PV\_Customer}['@']{'(All Column Values)'})) AND ( temp.acc\_str\_id in (@{PV\_Acc\_Str\_Id}['@']{'allvalues'}) or '(All Column Values)' in (@{PV\_Acc\_Str\_Id}['@']{'(All Column Values)'}))

### Then click on **validate sql and retrieve Column.**

Now the result of the column will be shown below in the same screen

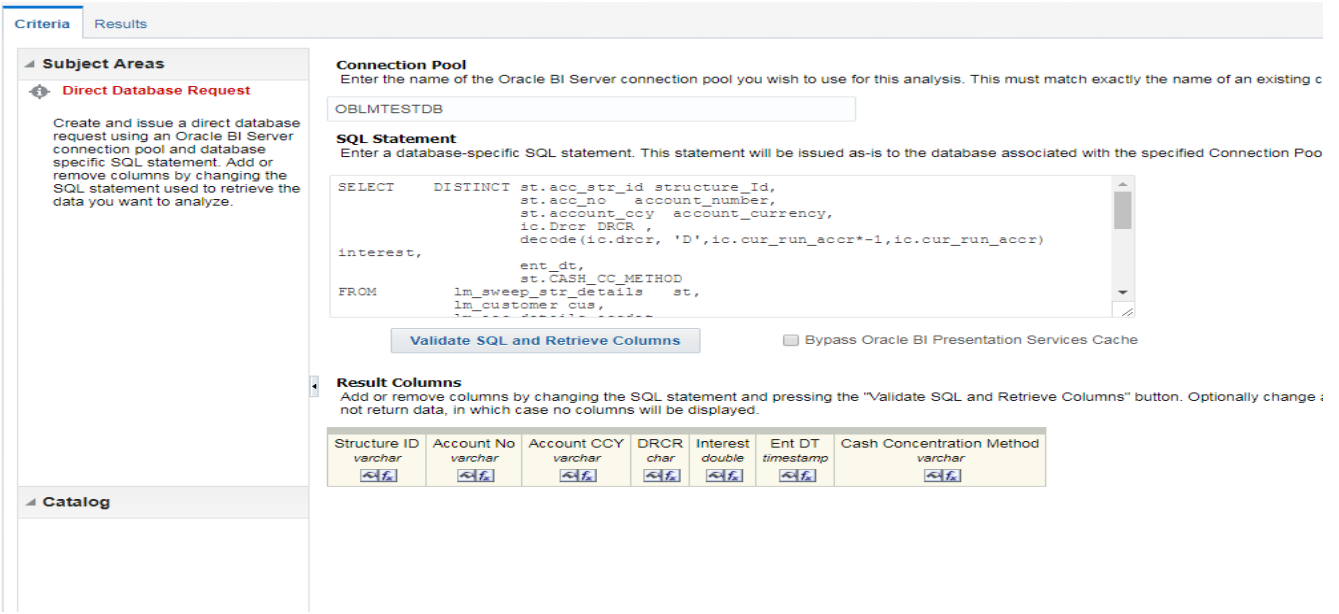

In the criteria page result column will be generated. Click the result next to the criteria to see the result Now the report will be generated like below and Click on Save to save it in the right top corner and give a name for the Report it is called Analysis.

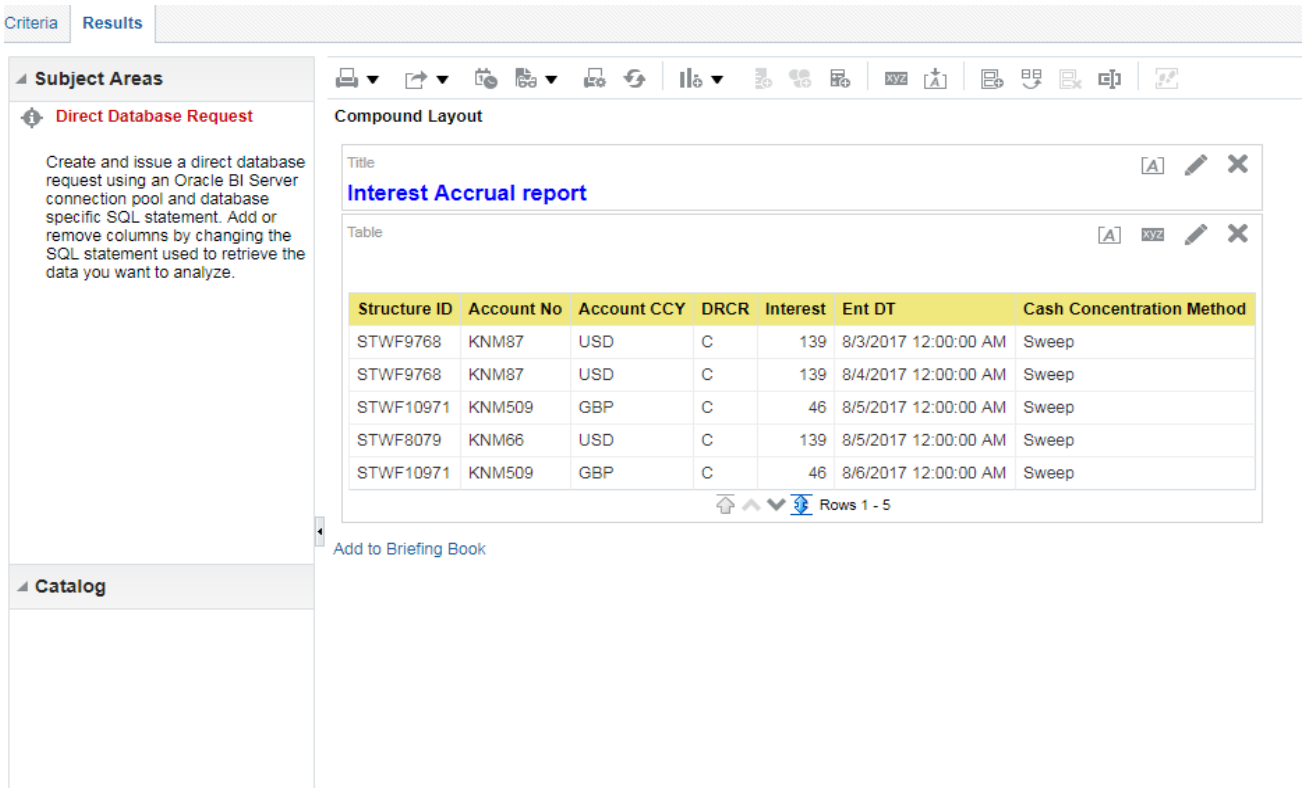

You can edit the report by clicking the edit in the result page. To Rename the column name you should edit in the criteria page itself.

In the following image in the criteria page, click on the symbol before  $f_{\rm x}$ .

In the column properties you can **rename** the column and can do formatting option there.

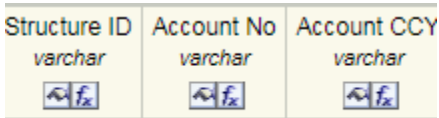

After clicking the column properties following image will appear .in this select column format and in column heading you can rename it and by clicking the A symbol in the right side you can format the column. And select the repeat in the value suppression.<br>
Solumn Properties  $\sim$ 

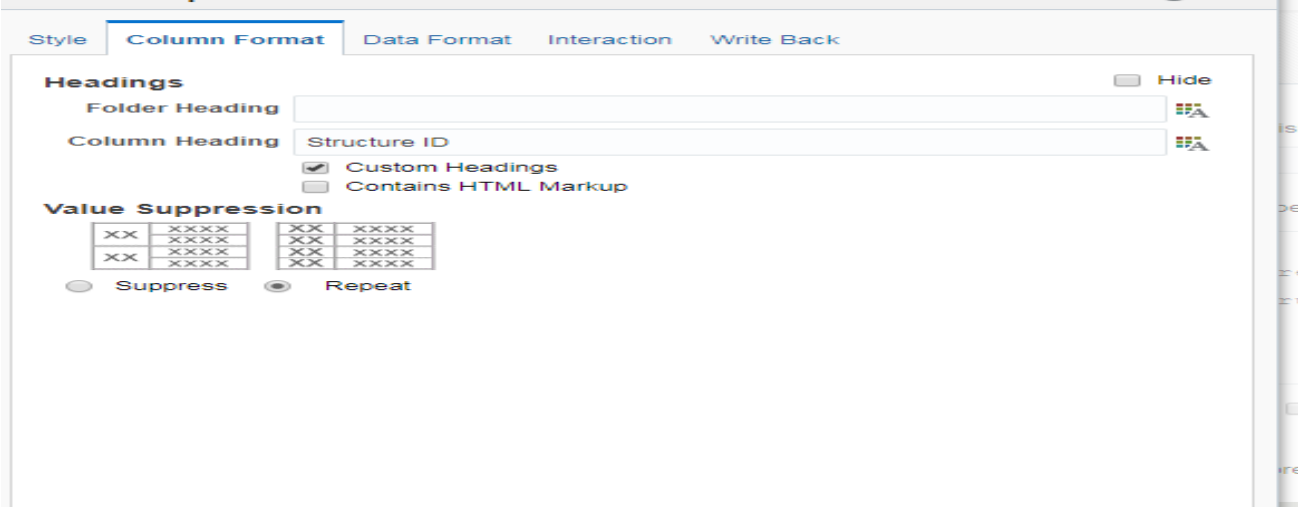

To remove un wanted column from the result go to result page click on edit symbol following image will appear. In the excluded Row you can drag and drop the unwanted column and use in the future if needed. If you want to permanently delete the column. Click on the setting button in the column to be deleted then select  $\rightarrow$  remove column

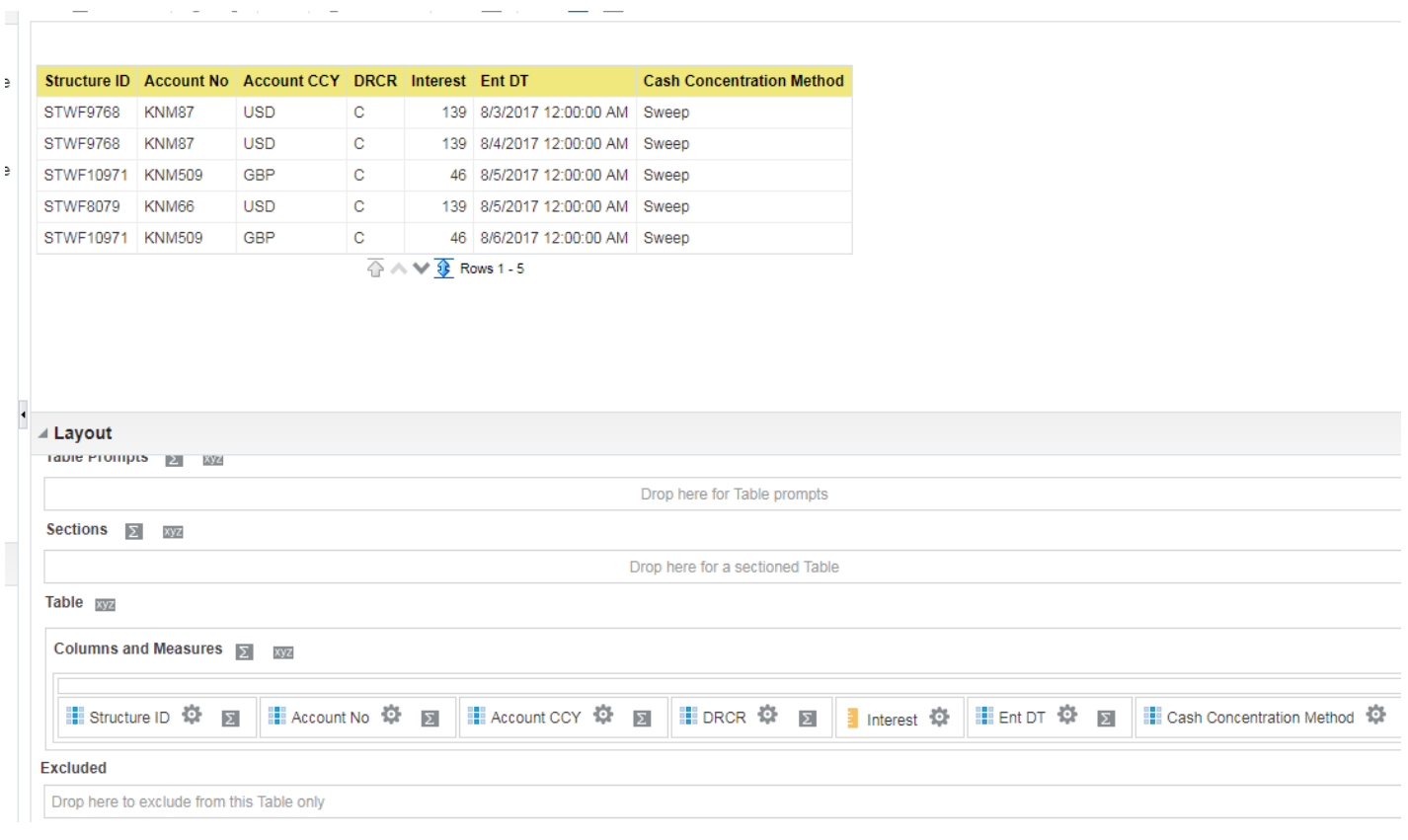

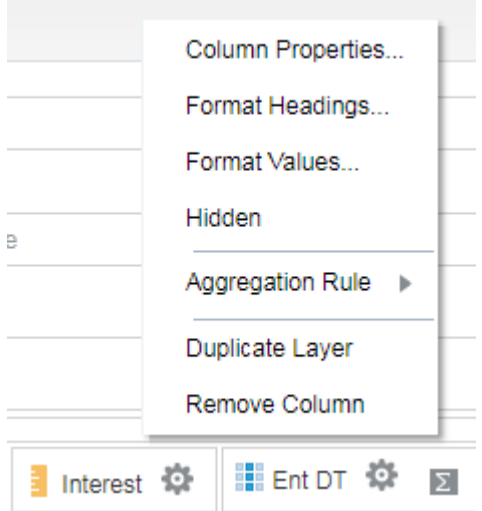

To change the Date format for the date column go to setting  $\rightarrow$  column properties.In that select data format.if you want to override the format ,unselect the override default data format and in date format you will be seeing the list of date format and select anyone from the list or if you to override your own format select the custom from the date format and give the format which you want in the custom date format

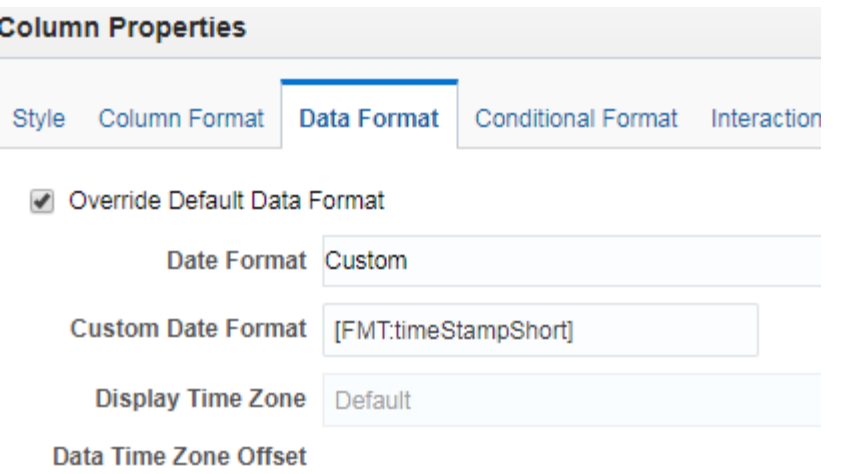

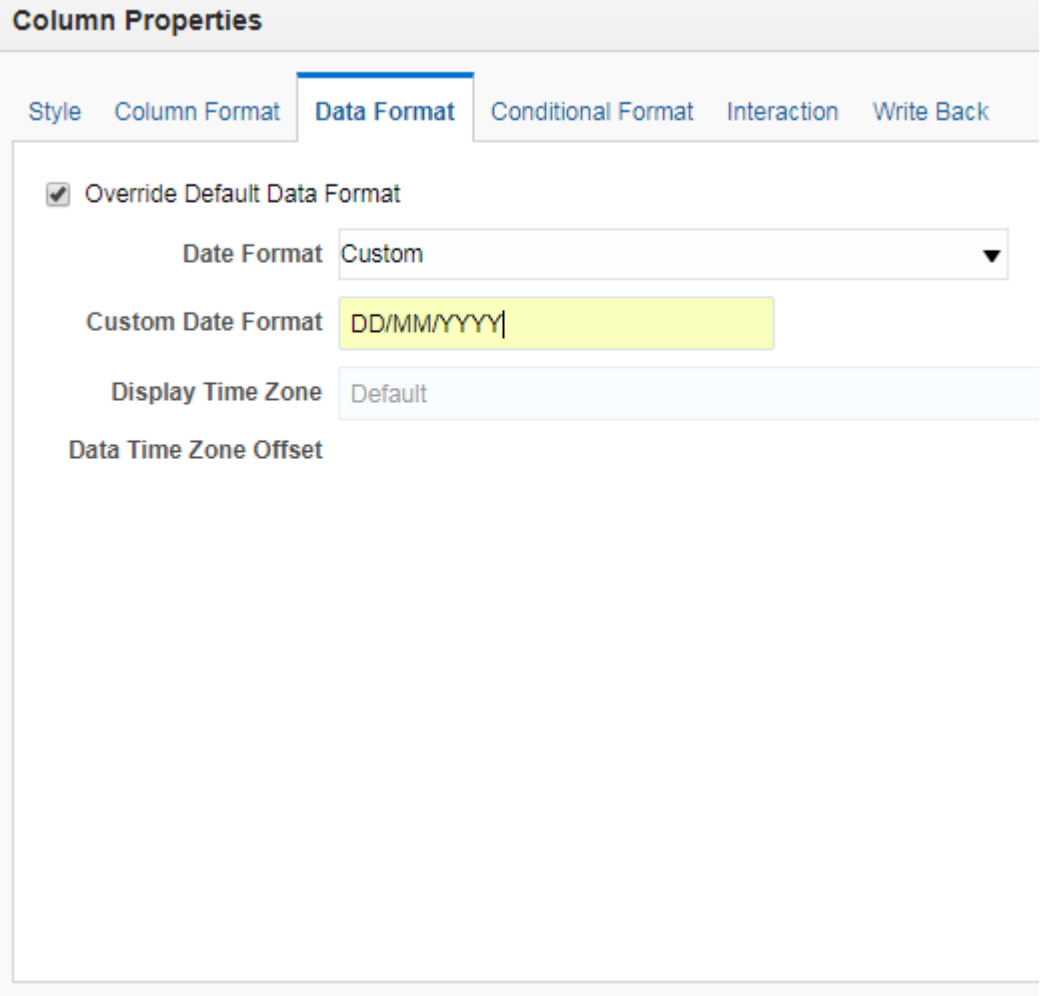

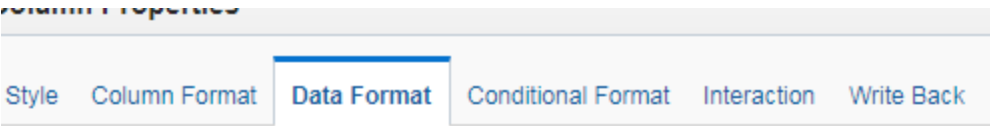

### Override Default Data Format

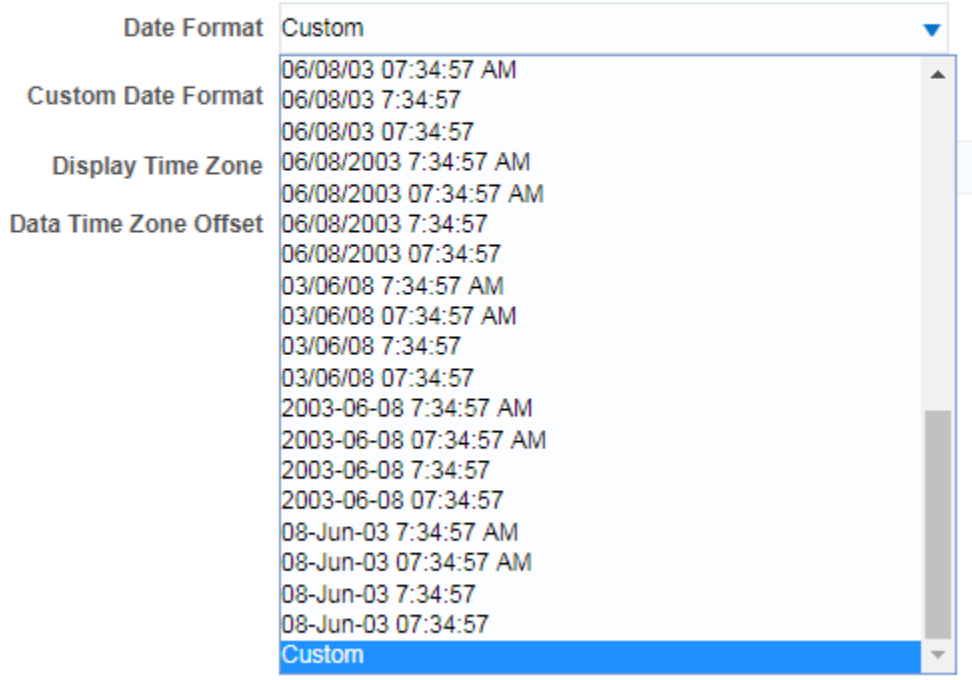

Now creating of analysis completed. Next we need to create Prompt for the report.

# <span id="page-15-0"></span>**3 .PROMPT CREATION**

Prompt is like giving inputs to the where condition.so we need to create prompt for the report. To create prompt for the report New $\rightarrow$ Dashboard prompt

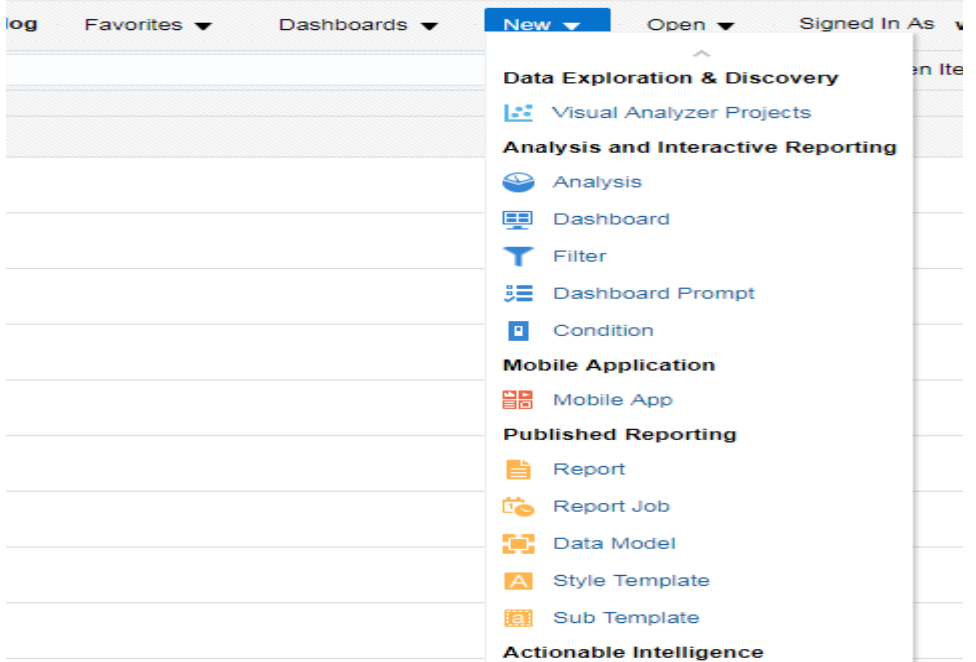

After selecting dashboard prompt select subject area page will appear with the following image. This will display the name of the RPD which we have created. From this we need to select the one of the rpd to create prompt for the report you're going to do.

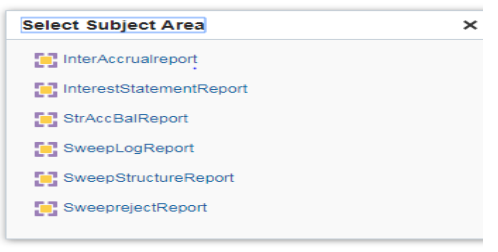

### Select anyone from this for the report. After selecting the report following page will appear

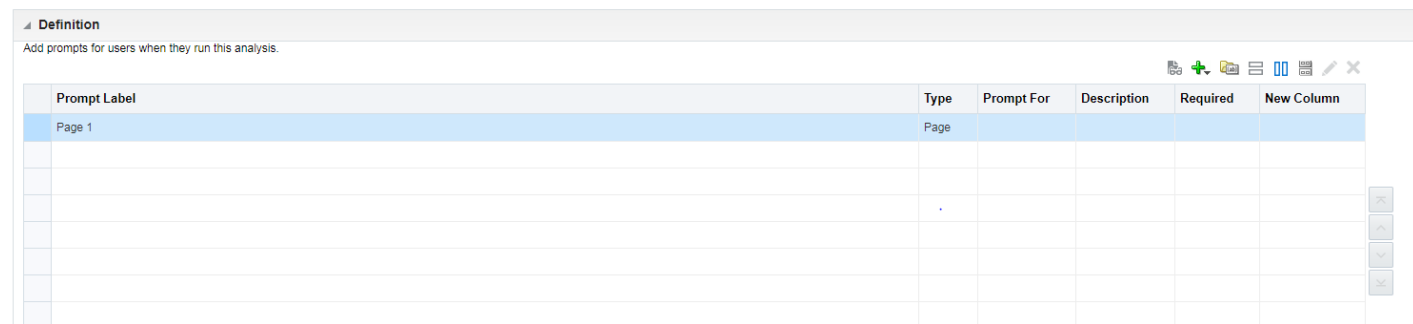

Click the green color plus button to create where condition filed from which table the field should be taken. Select column prompt

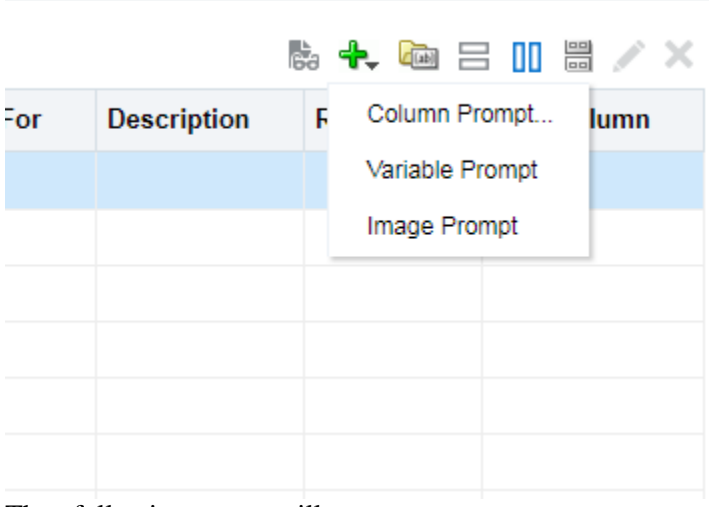

Then following screen will appear

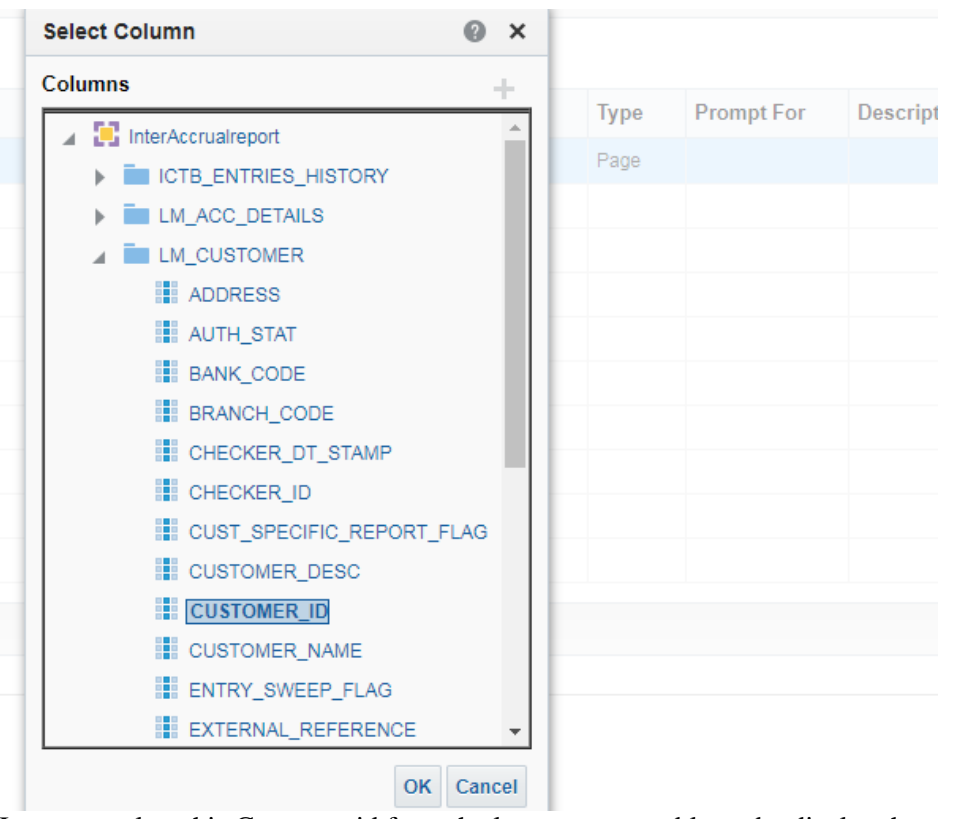

I want to select this Customer id from the lm\_customer table to be display the prompt condition. Select and click

Ok, after this one more screen will appear.

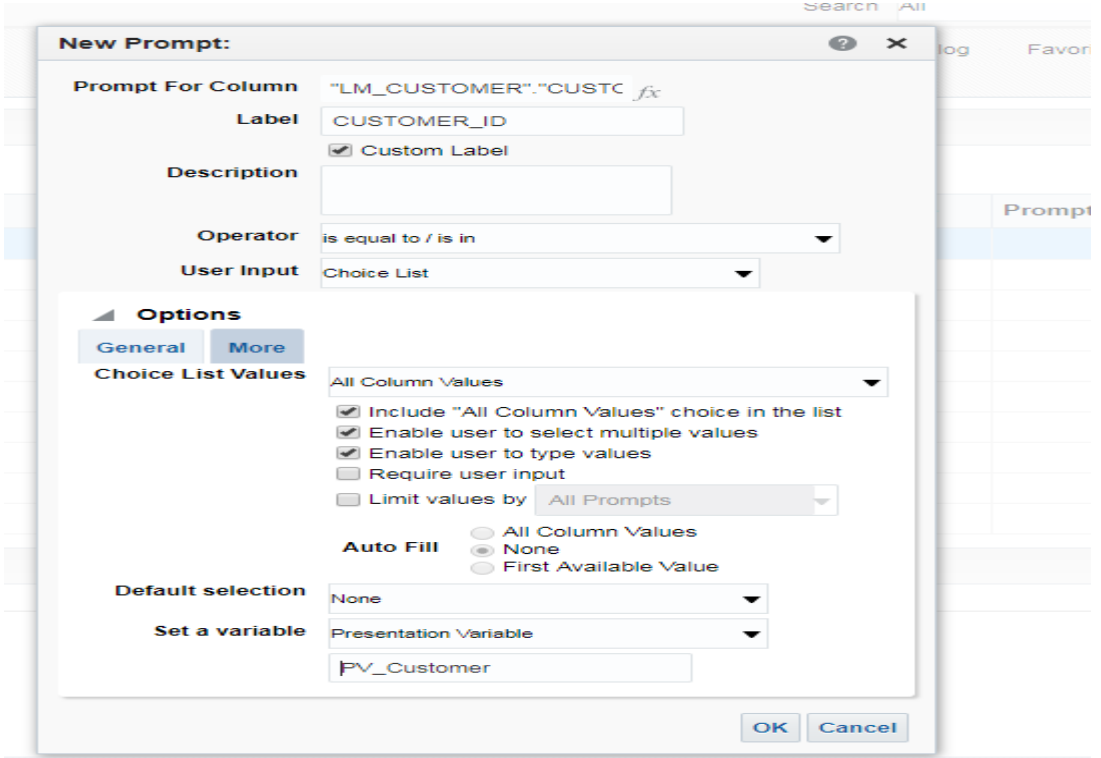

In the above screen you edit label name by selecting custom label option and select the set a variable to presentation variable so that the value which we are passing will be given to the where condition in the query and display the result. In choice list value select the include all column values so that you can select all list of value at same time

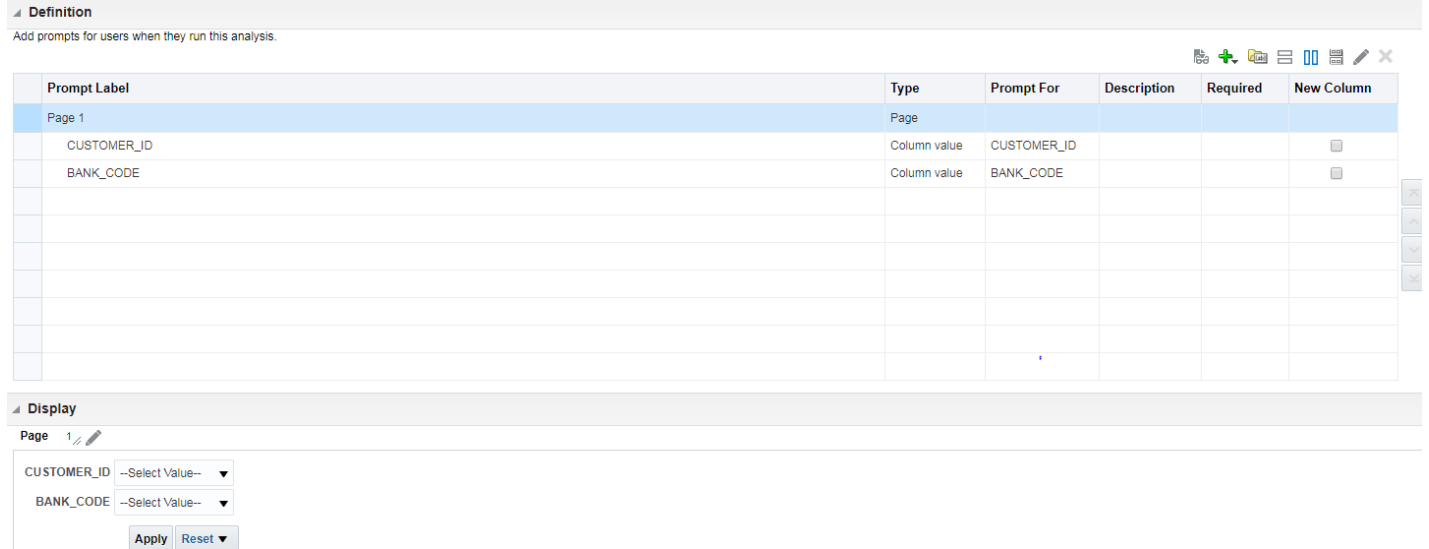

Now selected value will be shown in the same page below. If you want it to display it one by one select the icon next to the plus icon

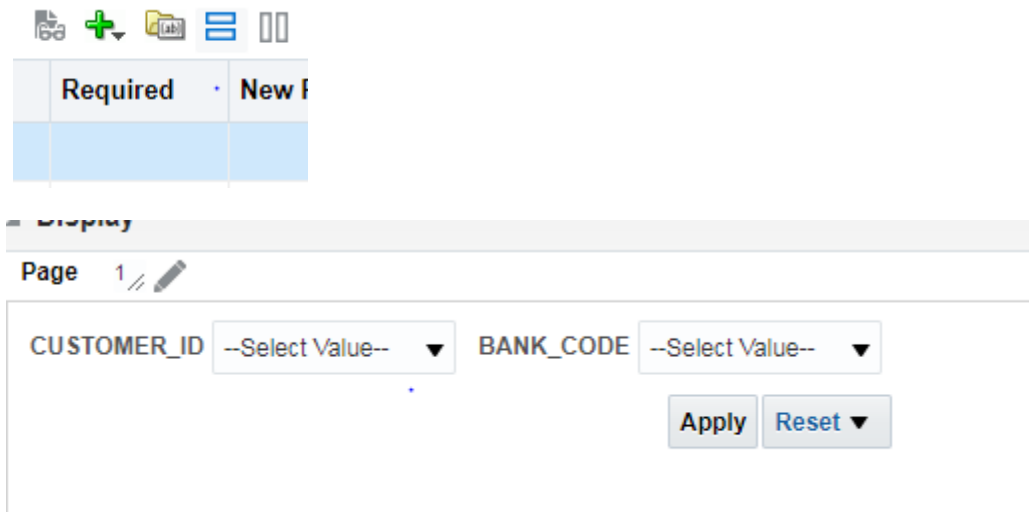

Now it is changed to like above. Now Save it and give Name for it. Its called prompt. Give a name like ending with prompt.

# <span id="page-19-0"></span>**4.Dashboard creation**

After completion of this we need to create Dashboard for the report, we need to drag and drop the created analysis and prompt in the same dashboard.

Go to New $\rightarrow$ Dashboard in top right corner. Following screen appear in the left side of the screen created analysis and prompt will be displayed. Now drag the prompt in the top and analysis in the below of the prompt.

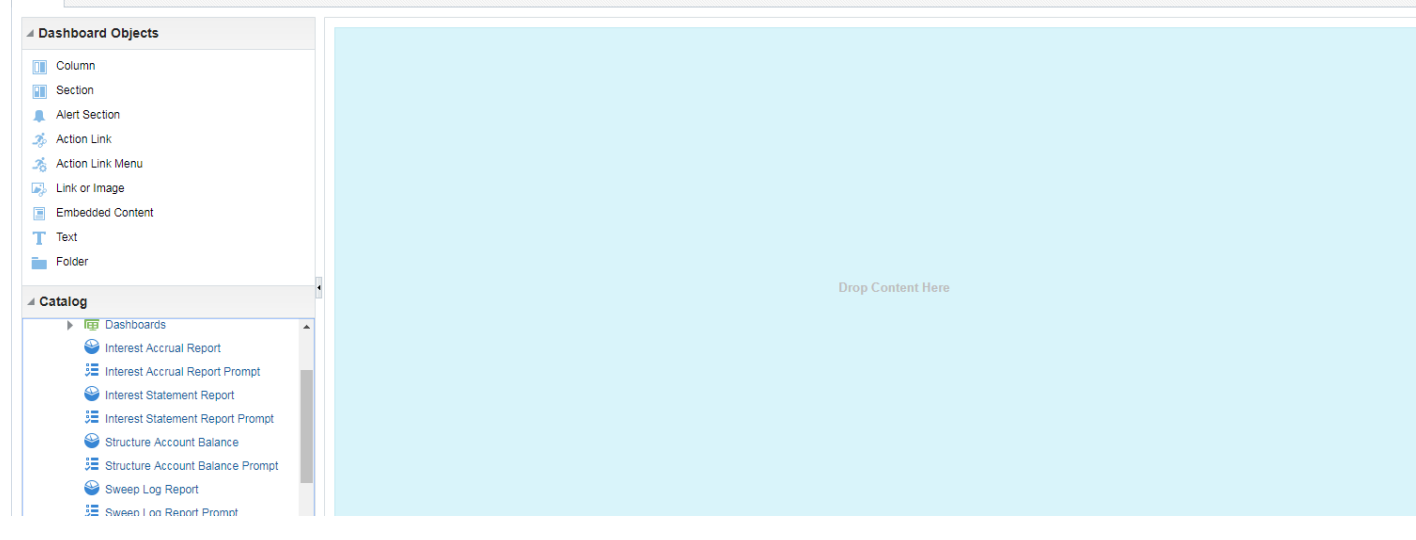

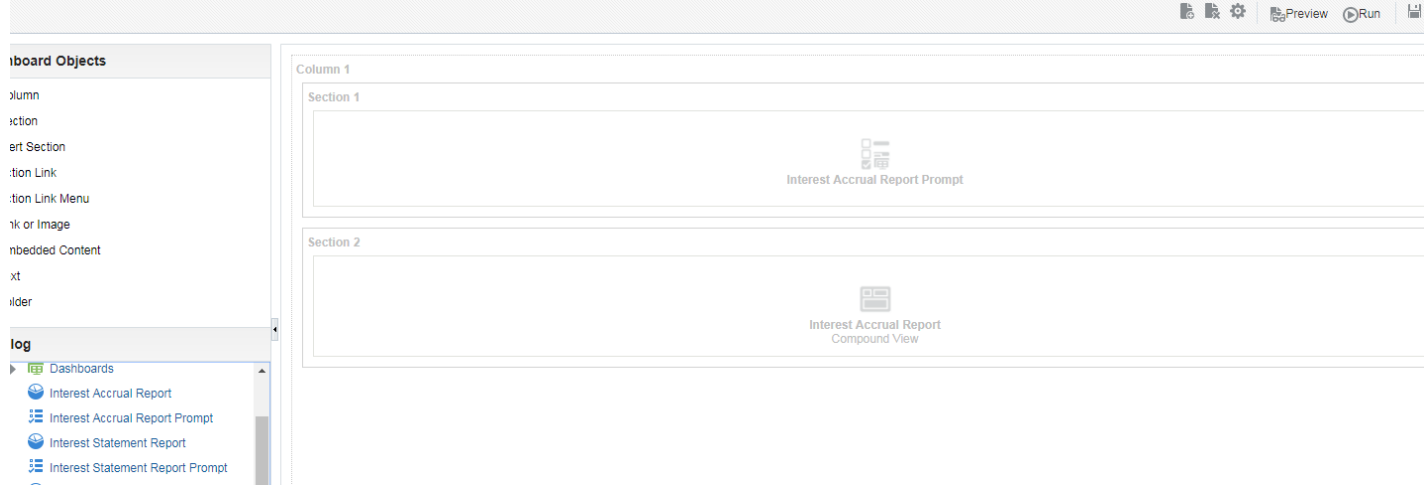

# Then click on Run in the top right corner. Then report will be created like below

![](_page_20_Picture_37.jpeg)

If you to edit the report click on the setting button in the top right corner now you can edit the dashboard which will be having analysis and prompt like below

![](_page_20_Picture_38.jpeg)

click on xyz $\rightarrow$ edit .Now you can edit the report. You can add the more report on the same dashboard page itself

![](_page_21_Picture_0.jpeg)

Add one more page to show the all the reports in the same dashboard itself. Creation of reports completed in the OBIEE server

# <span id="page-21-0"></span>**5. RPD Creation in OBIEE 12c**

Step 1

Run the RPD from the path

Scratch\OBIEERPD\bi\bitools\bin\admintool.cmd

 To create RPD in the OBIEE Administration tool click, Run the obiee Admin tool and click on the File->New Repository. Now the following page will appear

![](_page_22_Picture_29.jpeg)

Give the name for the rpd in the Name field and browse the location to save the RPD.

Keep the imported metadata to be selected in YES model.

If we click on yes ,then we need to give the data source connection while creating RPD itself.

# **Step 2**

Give the username and password for the RPD. We need open the Rpd with this name, whenever we want to open the RPD.

![](_page_23_Picture_32.jpeg)

The Click on Next to give Database connection.

![](_page_23_Picture_33.jpeg)

![](_page_24_Picture_49.jpeg)

## **Step 5**

Unselect the key and foreign keys select the tables in the relational sources. Click on next.Search for your DB name<br>Data source view:

![](_page_24_Figure_3.jpeg)

Now select the tables to be imported and click on the **>** image **Step 6**

![](_page_25_Picture_30.jpeg)

Then click on Finish.

Now you will be seeing the RPD have created with three layers.

In the presentation layer you will be seeing the selected tables. if you want to import more tables click on the connection pool name right click on it, import metadata then the same process will be followed from **step 4**

![](_page_25_Picture_31.jpeg)

Now in the Presentation layer we can import the necessary table for the report creation. We can use one

table for only one report. In this case we need take copy of the same table by right click on the table name then

New object  $\rightarrow$  Alias.

![](_page_26_Picture_26.jpeg)

Now following page will appear give the new name for the alias table in Name field.

![](_page_27_Picture_70.jpeg)

Now the copy of the table will be shown like below.

品 OBLMDEV **中国 ACTB\_FUNCOL B** ACTB\_FUNCOL\_Testtable ··· 目 ACCOUNT <sub>....</sub> ⊟ AMOUNT .... a AMOUNT\_MADE\_AVAILABLE ···· 目 AMOUNT\_MADE\_AVAILABLE — **E** AUTH\_STAT --- E AVAILABLEDATE  $\overline{\text{B}}$  BANKCODE  $\blacksquare$  BRANCH  $\overline{\mathsf{B}}$  CHECKER\_DT\_STAMP --- 目 CHECKER\_ID  $-\bar{a}$  collect □ B CONSIDER\_FOR\_REG\_CC EVENT\_SEQ\_NO - F MAKER\_DT\_STAMP  $\overline{\text{H}}$  MAKER\_ID — <u>a</u> мор\_мо --- 目 ONCE\_AUTH --- 目 PKEY --- 目 RECORD\_STAT  $-\overline{\mathsf{B}}$  TRN\_DT FRNCODE

If the same table is used more than once for different report, we need to create alias table like above. Import the tables and join the table accordingly to our repot. Select the tables to join in the physical layer. Right click on physical display folder -> Physical Diagram-> Selected Objects only,

![](_page_28_Picture_35.jpeg)

![](_page_28_Picture_36.jpeg)

![](_page_28_Picture_37.jpeg)

![](_page_28_Picture_38.jpeg)

Click on the new join in the following image first icon<br> $\|\mathbf{B}\|$ 

![](_page_28_Picture_6.jpeg)

![](_page_28_Picture_7.jpeg)

Select the column name in the both table like below and click ok.

![](_page_29_Picture_58.jpeg)

Click on customer ID from the both table and click on ok. Similarly Join other tables as shown in diagram using New foreign key

![](_page_29_Figure_2.jpeg)

Now go to file click on save

In Business Model and Mapping layer, right-click the white space and select **New Business Model**.

![](_page_30_Picture_25.jpeg)

Now move the selected table to create report from presentation layer to business model layer Now select the tables and check for global consistency check

![](_page_30_Picture_26.jpeg)

Then you will see the below image for consistency check

![](_page_31_Figure_0.jpeg)

Click yes and check global consistency check. If the tables are joined correctly with the primary keys, then screen will appear like this below with warning. Close this.

![](_page_31_Picture_75.jpeg)

BRAN

You should receive a message indicating that the repository is consistent and asking if you want to make it available for queries.

Click Y**es** to make the Pc business model available for queries. The Consistency Check Manager displays.

| Messages<br>Options                           |                    |                                |                                                                           |
|-----------------------------------------------|--------------------|--------------------------------|---------------------------------------------------------------------------|
| Display:<br>$\overline{\triangledown}$ Errors | $\nabla$ Warnings  | $\triangledown$ Best Practices |                                                                           |
| Messages:                                     |                    |                                |                                                                           |
| <b>Message Type</b>                           | <b>Object Type</b> | <b>Object</b>                  | <b>Error Description</b>                                                  |
| Warning                                       | User               | Administrator                  | [39032] The user 'Administrator' belongs to the 'Administrators' Group an |
|                                               |                    |                                |                                                                           |
| Best Practice                                 | Physical Table     | PCTBS CONTRACT MASTER          | [89001] The Physical Table "'FlexCube""Synonyms"."PCTBS_CONTRACT          |
| Best Practice                                 | Physical Table     | STTMS BRANCH                   | [89001] The Physical Table "'FlexCube""Synonyms"."STTMS_BRANCH"' h        |

If the Consistency Check Manager displays any **Error** messages, edit the repository to correct the inconsistencies and run the consistency check again. If you see only **Warning** and **Best Practices** messages, you can ignore the messages for now and click **Close**.

Now the completed the necessary table to create the report in OBIEE server. The moved tables will be displayed in the obiee report.

# <span id="page-32-0"></span>**5.1 RPD Deployment Steps:**

Open the following shipment media directory for RPD files. For the modules where modularity has been done, the RPDs will be under the path in the browsed path which have given while creating RPD Deploy the RPD in the server installed path. In my case datamodel.cmd is in the following path.

For windows machine the following command to be used for deployment.

datamodel.cmd uploadrpd -I <TEMPDIR\_DASH>/RPD\_File\_Name.rpd –SI ssi -U<adminUserName> 2 For Linux machine

datamodel.sh uploadrpd -I <TEMPDIR\_DASH>/RPD\_File\_Name.rpd –SI ssi -U<adminUserName>

### **Example**

Say you have copied the obiee\_reports.rpd file to /scratch/Deployments/bi/osdc/obiee\_reports.rpd in Linux box, run the below ./datamodel.sh command, this will ask for rpd password, give the password as **weblogic1 or the password that you have saved during the rpd creation.**

/scratch/obiee12c/Middleware/Oracle\_Home/user\_projects/domains/bi1/bitools/bin

./datamodel.sh uploadrpd -I /scratch/Deployments/bi/osdc/obiee\_reports.rpd -SI ssi -U weblogic -P weblogic123

Running this command will ask for rpd password, rpd password is: **weblogic1 or the password that you have saved during the rpd creation.**

# ORACLE

**Liquidity Management OBIEE Setup Oracle Banking Liquidity Management Version 14.0.0.0.0 [November] [2017]**

**Oracle Financial Services Software Limited Oracle Park Off Western Express Highway Goregaon (East) Mumbai, Maharashtra 400 063 India**

**Worldwide Inquiries: Phone: +91 22 6718 3000 Fax:+91 22 6718 3001 [www.oracle.com/financialservices/](http://www.oracle.com/financialservices/)**

**Copyright © 2017, Oracle and/or its affiliates. All rights reserved.**

**Oracle and Java are registered trademarks of Oracle and/or its affiliates. Other names may be trademarks of their respective owners.**

**U.S. GOVERNMENT END USERS: Oracle programs, including any operating system, integrated software, any programs installed on the hardware, and/or documentation, delivered to U.S. Government end users are "commercial computer software" pursuant to the applicable Federal Acquisition Regulation and agency-specific supplemental regulations. As such, use, duplication, disclosure, modification, and adaptation of the programs, including any operating system, integrated software, any programs installed on the hardware, and/or documentation, shall be subject to license terms and license restrictions applicable to the programs. No other rights are granted to the U.S. Government.**

**This software or hardware is developed for general use in a variety of information management applications. It is not developed or intended for use in any inherently dangerous applications, including applications that may create a risk of personal injury. If you use this software or hardware in dangerous applications, then you shall be responsible to take all appropriate failsafe, backup, redundancy, and other measures to ensure its safe use. Oracle Corporation and its affiliates disclaim any liability for any damages caused by use of this software or hardware in dangerous applications.**

**This software and related documentation are provided under a license agreement containing restrictions on use and disclosure and are protected by intellectual property laws. Except as expressly permitted in your license agreement or allowed by law, you may not use, copy, reproduce, translate, broadcast, modify, license, transmit, distribute, exhibit, perform, publish or display any part, in any form, or by any means. Reverse engineering, disassembly, or decompilation of this software, unless required by law for interoperability, is prohibited.**

**The information contained herein is subject to change without notice and is not warranted to be error-free. If you find any errors, please report them to us in writing.** 

**This software or hardware and documentation may provide access to or information on content, products and services from third parties. Oracle Corporation and its affiliates are not responsible for and expressly disclaim all warranties of any kind with respect to third-party content, products, and services. Oracle Corporation and its affiliates will not be responsible for any loss, costs, or damages incurred due to your access to or use of third-party content, products, or services.**